# **CISCO.**

*Send documentation comments to scc-docfeedback@cisco.com*

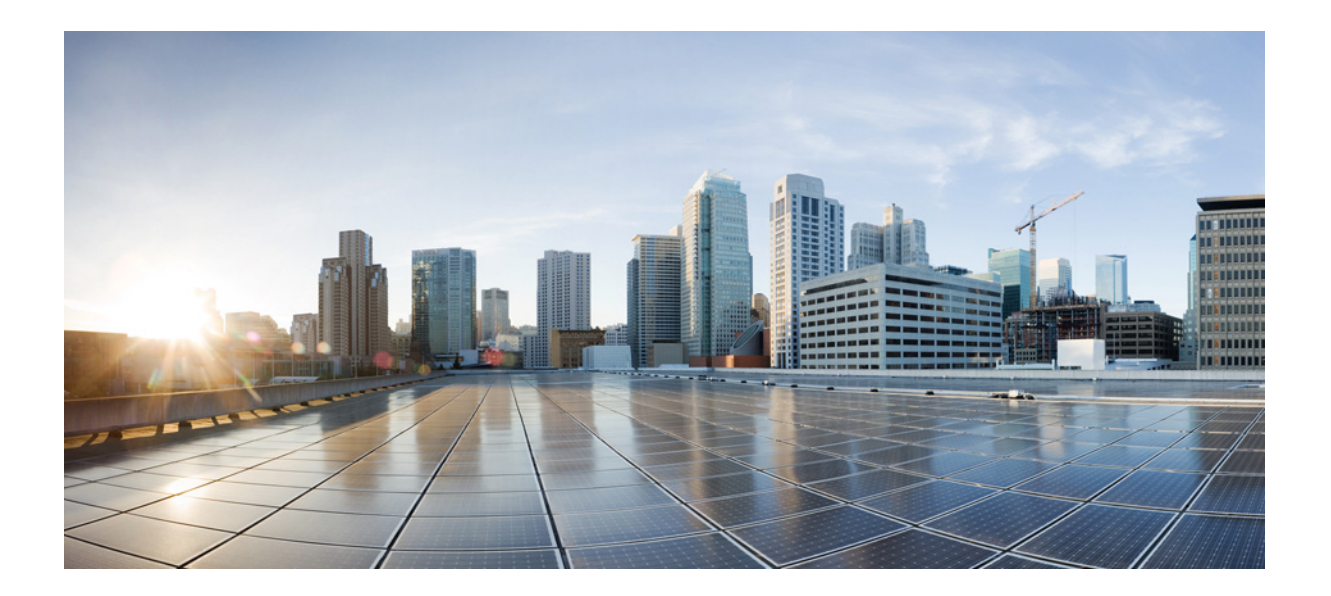

### **Cisco Smart+Connected Spaces Mobile Application User Guide**

Release 2.5 December, 2014

### **Cisco Systems, Inc.**

[www.cisco.com](http://www.cisco.com)

Cisco has more than 200 offices worldwide. [Addresses, phone numbers, and fax numbers](http://www.cisco.com/go/offices)  are listed on the Cisco website at www.cisco.com/go/offices.

Text Part Number:

THE SPECIFICATIONS AND INFORMATION REGARDING THE PRODUCTS IN THIS MANUAL ARE SUBJECT TO CHANGE WITHOUT NOTICE. ALL STATEMENTS, INFORMATION, AND RECOMMENDATIONS IN THIS MANUAL ARE BELIEVED TO BE ACCURATE BUT ARE PRESENTED WITHOUT WARRANTY OF ANY KIND, EXPRESS OR IMPLIED. USERS MUST TAKE FULL RESPONSIBILITY FOR THEIR APPLICATION OF ANY PRODUCTS.

THE SOFTWARE LICENSE AND LIMITED WARRANTY FOR THE ACCOMPANYING PRODUCT ARE SET FORTH IN THE INFORMATION PACKET THAT SHIPPED WITH THE PRODUCT AND ARE INCORPORATED HEREIN BY THIS REFERENCE. IF YOU ARE UNABLE TO LOCATE THE SOFTWARE LICENSE OR LIMITED WARRANTY, CONTACT YOUR CISCO REPRESENTATIVE FOR A COPY.

The Cisco implementation of TCP header compression is an adaptation of a program developed by the University of California, Berkeley (UCB) as part of UCB's public domain version of the UNIX operating system. All rights reserved. Copyright © 1981, Regents of the University of California.

NOTWITHSTANDING ANY OTHER WARRANTY HEREIN, ALL DOCUMENT FILES AND SOFTWARE OF THESE SUPPLIERS ARE PROVIDED "AS IS" WITH ALL FAULTS. CISCO AND THE ABOVE-NAMED SUPPLIERS DISCLAIM ALL WARRANTIES, EXPRESSED OR IMPLIED, INCLUDING, WITHOUT LIMITATION, THOSE OF MERCHANTABILITY, FITNESS FOR A PARTICULAR PURPOSE AND NONINFRINGEMENT OR ARISING FROM A COURSE OF DEALING, USAGE, OR TRADE PRACTICE.

IN NO EVENT SHALL CISCO OR ITS SUPPLIERS BE LIABLE FOR ANY INDIRECT, SPECIAL, CONSEQUENTIAL, OR INCIDENTAL DAMAGES, INCLUDING, WITHOUT LIMITATION, LOST PROFITS OR LOSS OR DAMAGE TO DATA ARISING OUT OF THE USE OR INABILITY TO USE THIS MANUAL, EVEN IF CISCO OR ITS SUPPLIERS HAVE BEEN ADVISED OF THE POSSIBILITY OF SUCH DAMAGES.

Cisco and the Cisco logo are trademarks or registered trademarks of Cisco and/or its affiliates in the U.S. and other countries. To view a list of Cisco trademarks, go to this URL: [www.cisco.com/go/trademarks.](http://www.cisco.com/go/trademarks) Third-party trademarks mentioned are the property of their respective owners. The use of the word partner does not imply a partnership relationship between Cisco and any other company. (1110R).

Any Internet Protocol (IP) addresses and phone numbers used in this document are not intended to be actual addresses and phone numbers. Any examples, command display output, network topology diagrams, and other figures included in the document are shown for illustrative purposes only. Any use of actual IP addresses or phone numbers in illustrative content is unintentional and coincidental.

*Cisco Smart+Connected Spaces Mobile Application User Guide* © 2014 Cisco Systems, Inc. All rights reserved.

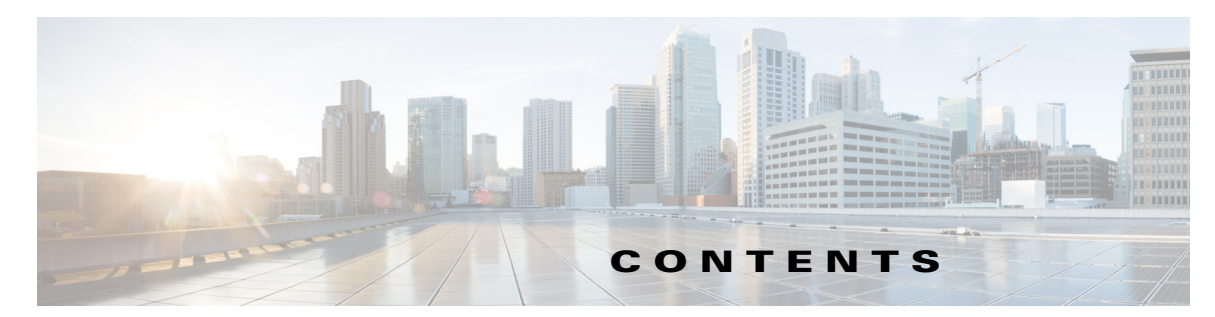

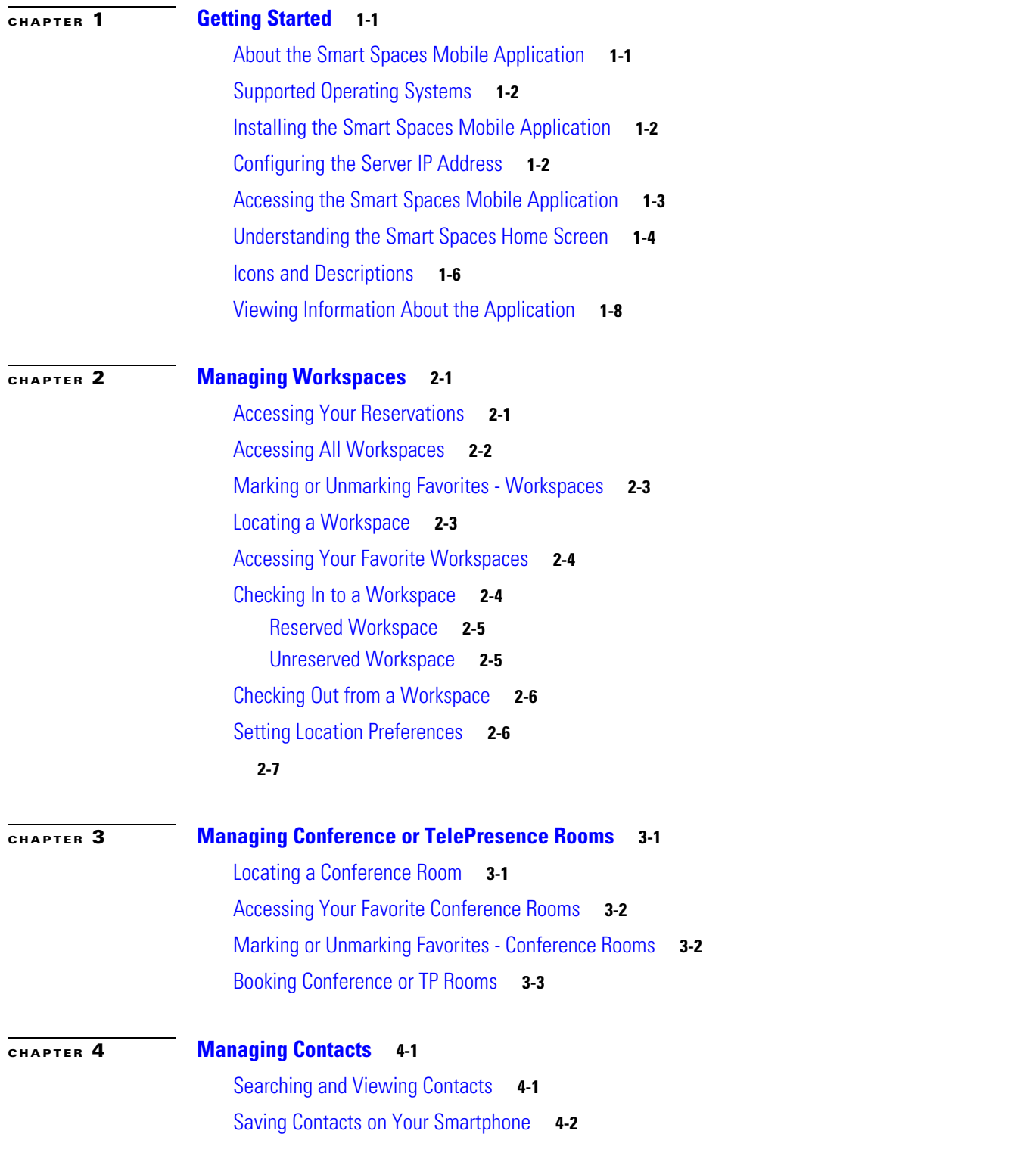

 $\overline{\mathsf{I}}$ 

**Cisco Smart+Connected Spaces Mobile Application User Guide**

#### **Contents**

### *Send documentation comments to scc-docfeedback@cisco.com*

[Marking Favorites - Contacts](#page-30-0) **4-3** [Initiating a Phone Call](#page-30-1) **4-3** [Sending a Text Message](#page-31-0) **4-4** [Sending an Email](#page-32-0) **4-5** [Initiating a Chat Conversation](#page-32-1) **4-5**

### **[CHAPTER](#page-34-0) 5 [Locating Buildings](#page-34-1) 5-1**

[Locating a Building](#page-34-2) **5-1** [Viewing the Building Details](#page-34-3) **5-1**

 $\mathsf I$ 

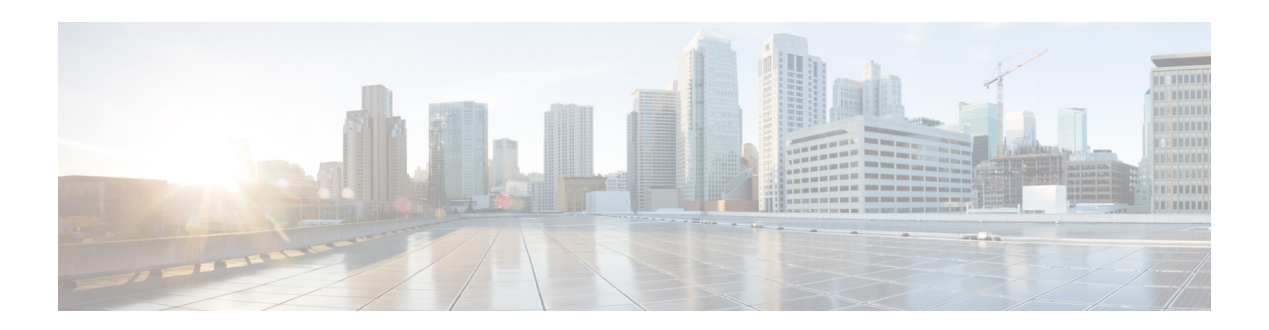

# **Preface**

This preface describes the audience, organization, and conventions of the *Cisco Smart+Connected Spaces Mobile Application User Guide*. It also references related documentation and describes how to provide documentation feedback.

- **•** [Audience, page v](#page-4-0)
- **•** [Organization, page v](#page-4-1)
- **•** [Document Conventions, page vi](#page-5-2)
- **•** [Related Documentation, page vi](#page-5-0)
- **•** [Documentation Feedback, page vi](#page-5-1)

# <span id="page-4-0"></span>**Audience**

This guide is intended for the users of the Cisco Smart+Connected Spaces (Smart Spaces) mobile application.

# <span id="page-4-1"></span>**Organization**

 $\Gamma$ 

This document is organized as follows:

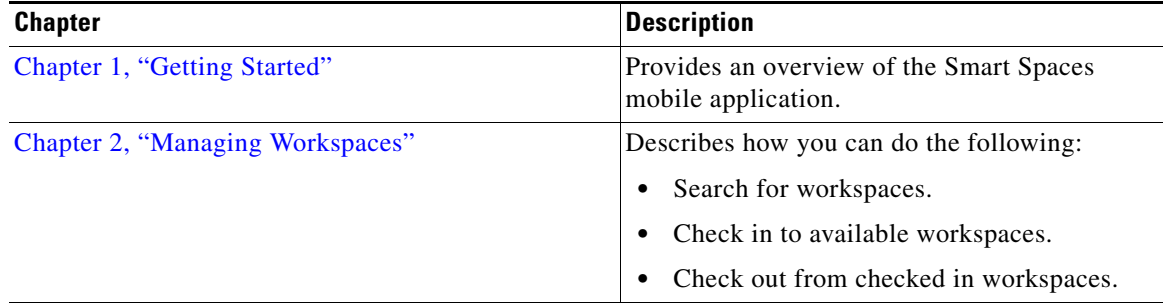

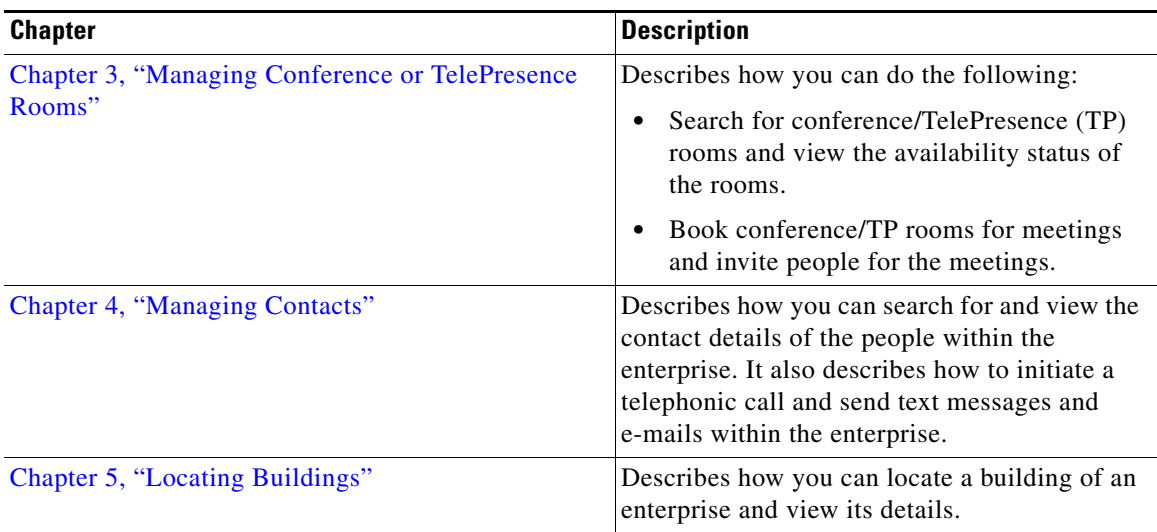

# <span id="page-5-2"></span>**Document Conventions**

Command descriptions use these conventions:

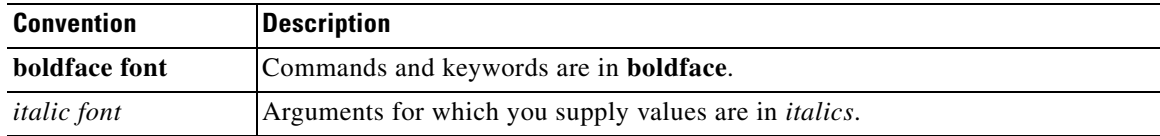

This document uses the following conventions:

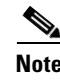

**Note** Means *reader take note*. Notes contain helpful suggestions or references to material not covered in the publication.

# <span id="page-5-0"></span>**Related Documentation**

- **•** *Cisco Smart+Connected Spaces User Guide*
- **•** *Cisco Smart+Connected Spaces Installation Guide*
- **•** *Cisco Smart+Connected Spaces Administrator Guide*
- **•** *Release Notes for Cisco Smart+Connected Spaces*
- **•** *Cisco Service Delivery Platform User Guide*
- **•** *Cisco Service Delivery Platform Installation Guide*

### <span id="page-5-1"></span>**Documentation Feedback**

To provide technical feedback on this document, or to report an error or omission, please send your comments to *scc-docfeedback@cisco.com*. We appreciate your feedback.

Ι

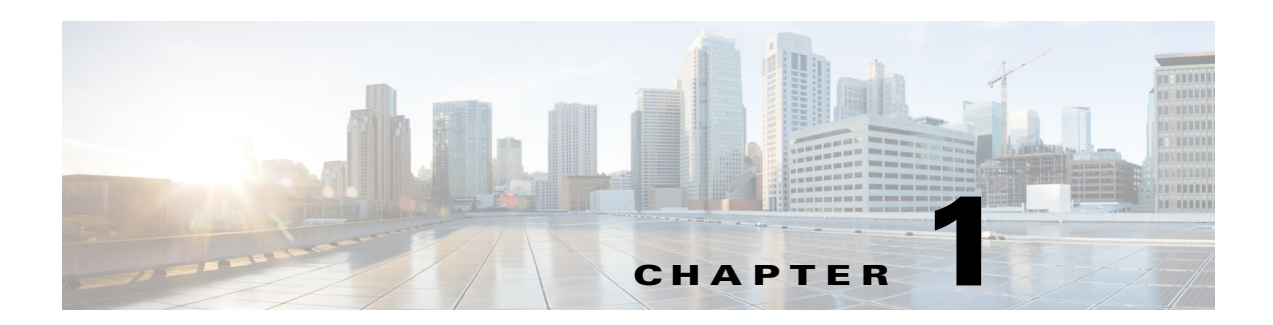

# <span id="page-6-3"></span><span id="page-6-1"></span><span id="page-6-0"></span>**Getting Started**

This chapter describes the Smart Spaces mobile application for the Cisco Smart+Connected Spaces solution.

- **•** [About the Smart Spaces Mobile Application, page 1-1](#page-6-2)
- **•** [Supported Operating Systems, page 1-2](#page-7-0)
- **•** [Installing the Smart Spaces Mobile Application, page 1-2](#page-7-1)
- **•** [Accessing the Smart Spaces Mobile Application, page 1-3](#page-8-0)
- **•** [Understanding the Smart Spaces Home Screen, page 1-4](#page-9-0)
- **•** [Viewing Information About the Application, page 1-8](#page-13-0)

### <span id="page-6-2"></span>**About the Smart Spaces Mobile Application**

The Cisco Smart+Connected Spaces solution enables you to plan the utilization of resources at your workspace by maximizing office use and minimizing energy consumption. It provides features for workspace check in and conference/TelePresence (TP) room booking by using your mobile phone.

You can search for and book available workspaces and conference/TP rooms and set your preferences.

The Smart Spaces mobile application offers you the following features:

- **•** Viewing your upcoming meeting and workspace reservation details.
- **•** Checking into and checking out of a reserved workspace using your mobile device.
- **•** Searching for the required conference/TP room.
- **•** Viewing the availability status of all of the rooms on any floor in any building within the enterprise.
- **•** Booking conference/TP rooms using your mobile device based on your requirements, such as, the features available, seating capacity, location, and time.
- **•** Inviting people in your enterprise to participate in meetings (during the room booking process).
- **•** Ad-hoc checking in from the list of available workspaces and checking out using the QR code scanning feature.
- **•** Marking workspaces and people within the enterprise as favorites.
- **•** Set your preferences for building and floor.
- **•** Searching for people within the enterprise.
- **•** Initiating either a call or sending text messages and emails using the mobile device.

ן

#### *Send documentation comments to scc-docfeedback@cisco.com*

# <span id="page-7-0"></span>**Supported Operating Systems**

The Smart Spaces mobile application is compatible with the following mobile operating systems:

- **•** iOS Version 6.x and 7.x
- **•** Android
	- **–** Jelly Bean 4.1.x, 4.2.x, 4.3.x
	- **–** KitKat 4.4.x

## <span id="page-7-1"></span>**Installing the Smart Spaces Mobile Application**

To install the Smart Spaces mobile application on your smartphone, perform the following steps:

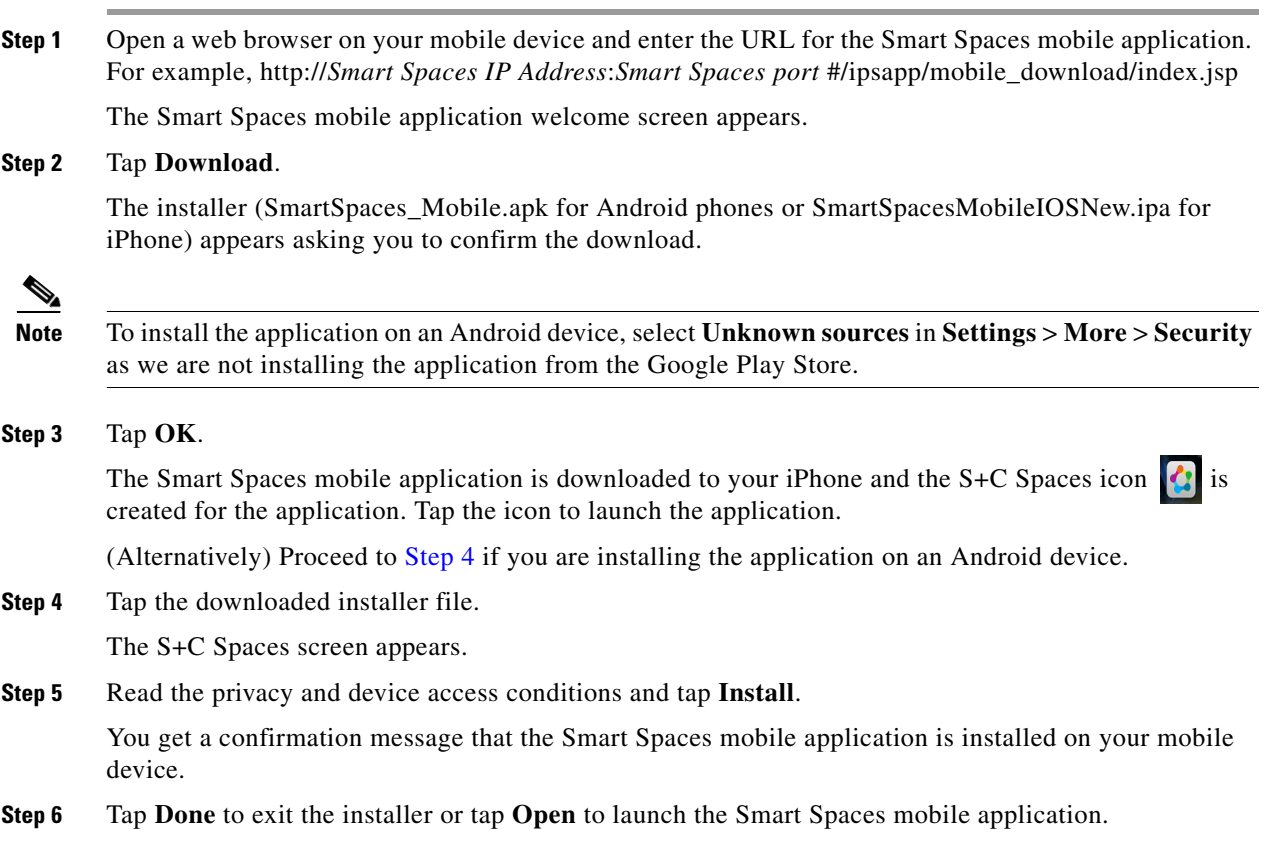

## <span id="page-7-3"></span><span id="page-7-2"></span>**Configuring the Server IP Address**

To configure the server IP address for Smart Spaces mobile application, perform the following steps:

**Step 1** Click the settings button on the upper right corner of the screen.

The Settings screen appears.

- **Step 2** Enter the IP address and the Port number of the spaces server.
- **Step 3** Click **Save** to save the settings
- **Step 4** Click **OK** on the success message.

(Alternatively) Click **Cancel** to cancel the settings and go to the login screen.

### <span id="page-8-0"></span>**Accessing the Smart Spaces Mobile Application**

To access the Smart Spaces mobile application on your smartphone, perform the following steps:

- **Step 1** Tap the S+C Spaces icon on your mobile device. The Smart Spaces login screen appears.
- **Step 2** Enter the username and password in the Username and Password fields.
- **Step 3** (Optional) Check the **Keep me signed-in** check box if you do not want to be logged off automatically, unless you want to log out of the application.

#### **Step 4** Tap **Login**.

The Smart Spaces home screen appears.

 $\begin{picture}(120,20) \put(0,0){\line(1,0){150}} \put(15,0){\line(1,0){150}} \put(15,0){\line(1,0){150}} \put(15,0){\line(1,0){150}} \put(15,0){\line(1,0){150}} \put(15,0){\line(1,0){150}} \put(15,0){\line(1,0){150}} \put(15,0){\line(1,0){150}} \put(15,0){\line(1,0){150}} \put(15,0){\line(1,0){150}} \put(15,0){\line(1,0){150}}$ 

**Note** The first time that you log in you are directed to the Preferences screen, where you need to set the default building or floor for yourself. After this is set, the next log in instance directs you to the home screen.

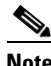

I

**Note** Contact the administrator if you are unable to log in to the application.

Ι

#### *Send documentation comments to scc-docfeedback@cisco.com*

### <span id="page-9-0"></span>**Understanding the Smart Spaces Home Screen**

The Smart Spaces mobile application home screen has the basic details of a user, such as, user's name and location, home, QR scan, and logout buttons at the top of the screen, and a quick launch bar at the bottom of the screen to access other resources.

The Smart Spaces mobile application home screen displays your location details and the list of meetings for the current day. You can view your future schedule by choosing a different date, use the side arrows to toggle the dates. Alternatively, you can select a specific date using the date picker to view the list of meetings for that date. Tapping the slider on any of the meeting in the meeting list displays the following icons:

- **Invitees—Tap the invitees <b>i**con to view the list of invitees of the selected meeting. Tap on any of the invitee in the attendee list to view their details. The Attendee Details screen displays the following information:
	- **–** Profile picture. If the profile picture is not available, then the default silhouette image is displayed.
	- **–** Jabber status
	- **–** Location details with the locate **i**con if the contact has checked in to a workspace.
	- The favorite  $\sum$  icon next to each contact detail.
	- **–** Contact details such as the mobile number, office number, and email ID of the associate.
- **• WebEx**—Tap the WebEx icon to launch the WebEx application The WebEx application can be launched only when it is installed on your device. This icon is displayed only when a selected meeting is a WebEx meeting.
- **Conference** Tap the conference is icon to view the list of conference rooms where the meeting is scheduled. To view the exact location of a conference room, tap the locate icon on any of the conference room. Tapping the locate icon launches/loads the floor plan with a dialog box showing the exact location of the conference room. The dialog box displays the conference room name, availability status, Route and the Cancel button. Tap the **Route** button to view the direction to the conference room, tap the **Book** button to book the room, or tap the **Cancel** button to close the dialog box. The Book button is displayed only for the available rooms.

 $\Gamma$ 

### *Send documentation comments to scc-docfeedback@cisco.com*

[Figure 1-1](#page-10-0) displays the home screen user interface of the Smart Spaces mobile application.

#### <span id="page-10-0"></span>*Figure 1-1 Home Screen User Interface of the Smart Spaces Mobile Application*

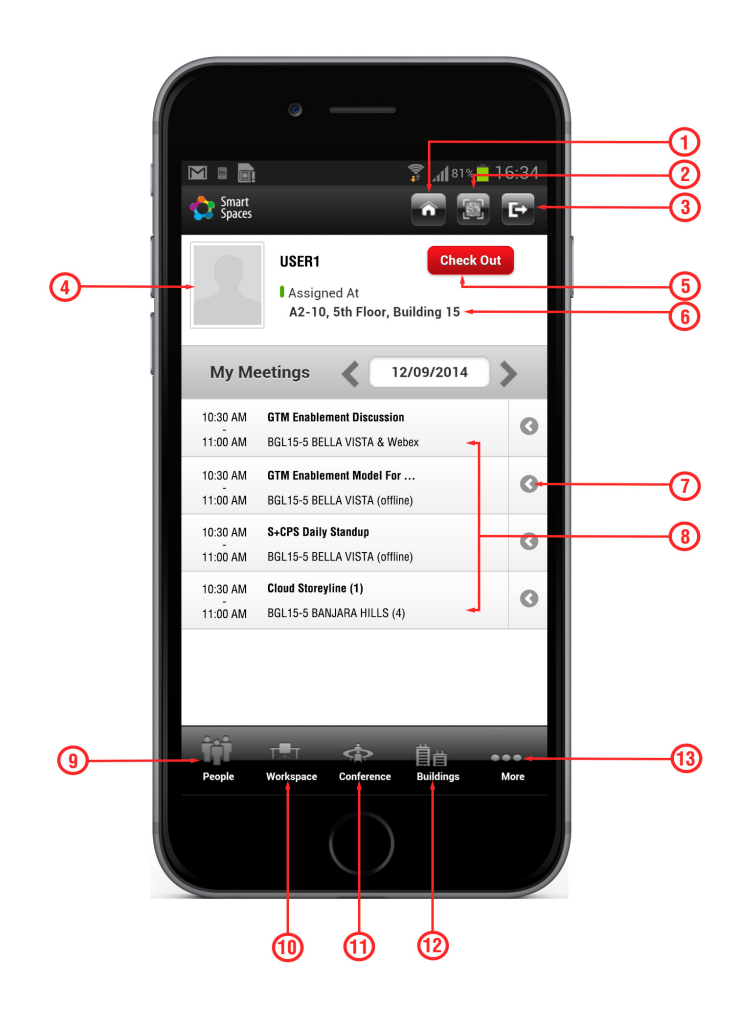

<span id="page-10-1"></span>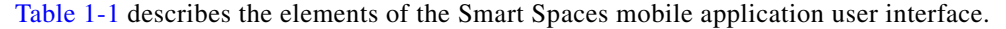

#### *Table 1-1 Elements of the Smart Spaces Mobile Application User Interface*

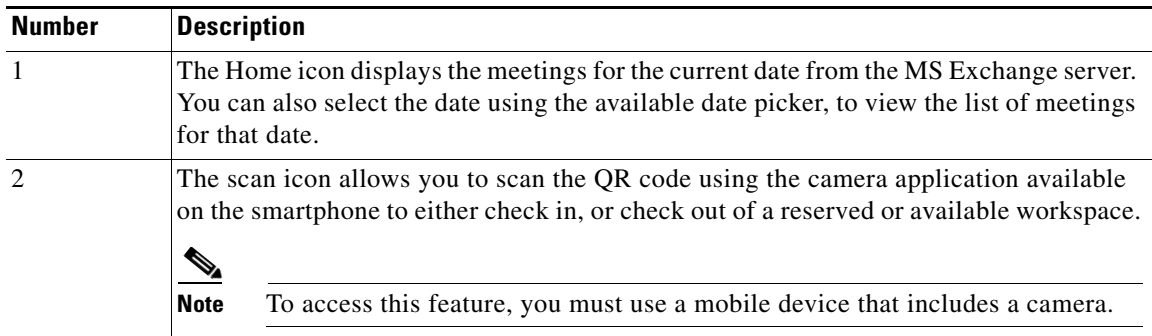

 $\mathbf I$ 

### *Send documentation comments to scc-docfeedback@cisco.com*

| <b>Number</b>  | <b>Description</b>                                                                                                    |
|----------------|----------------------------------------------------------------------------------------------------|
| 3              | The Log out icon allows you to log out from the Smart+Connected Spaces mobile<br>application.                                                                                                    |
| $\overline{4}$ | Displays your profile picture.                                                                                                    |
| 5              | The Check Out icon allows you to check out of the location that you are checked in to.                                                                                                    |
| 6              | The Check In icon displays your current checked-in location, if you have checked in.                                                                                                    |
| 7              | The slider                                                                                                    |
| 8              | Displays a list of your meetings <sup>1</sup> for the current day. You can use the side arrows to<br>toggle the dates. Alternatively, you can select a specific date using the available date<br>picker, to view the list of meetings for that date. |
| 9              | The People icon allows you to navigate to the list of available people within your<br>enterprise. It also allows you to mark or unmark a person as favorite.                                                                                         |
| 10             | The Workspace icon allows you to access your bookings and also view the availability<br>of all the workspaces within your enterprise. It also allows you to mark workspaces as<br>favorites.                                                         |
| 11             | The Conference icon allows you to book available conference rooms on any floor of any<br>building in your enterprise.                                                                                                    |
| 12             | The Buildings icon allows you to view and locate buildings of an enterprise.                                                                                                    |
| 13             | The More icon allows you to set your building and floor preferences. It also lets you<br>view a brief description of the Smart+Connected Spaces mobile application.                                                                                  |

*Table 1-1 Elements of the Smart Spaces Mobile Application User Interface (continued)*

1. Meetings scheduled or accepted using Microsoft Exchange.

# <span id="page-11-1"></span><span id="page-11-0"></span>**Icons and Descriptions**

[Table 1-2](#page-11-1) lists the available icons and their descriptions.

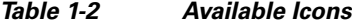

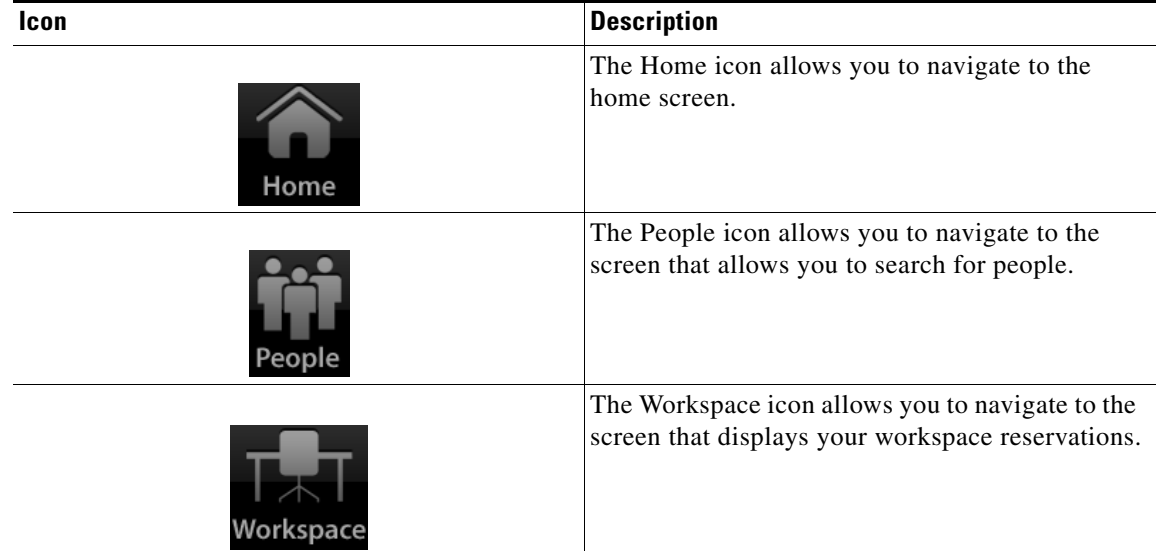

 $\mathbf{I}$ 

### *Send documentation comments to scc-docfeedback@cisco.com*

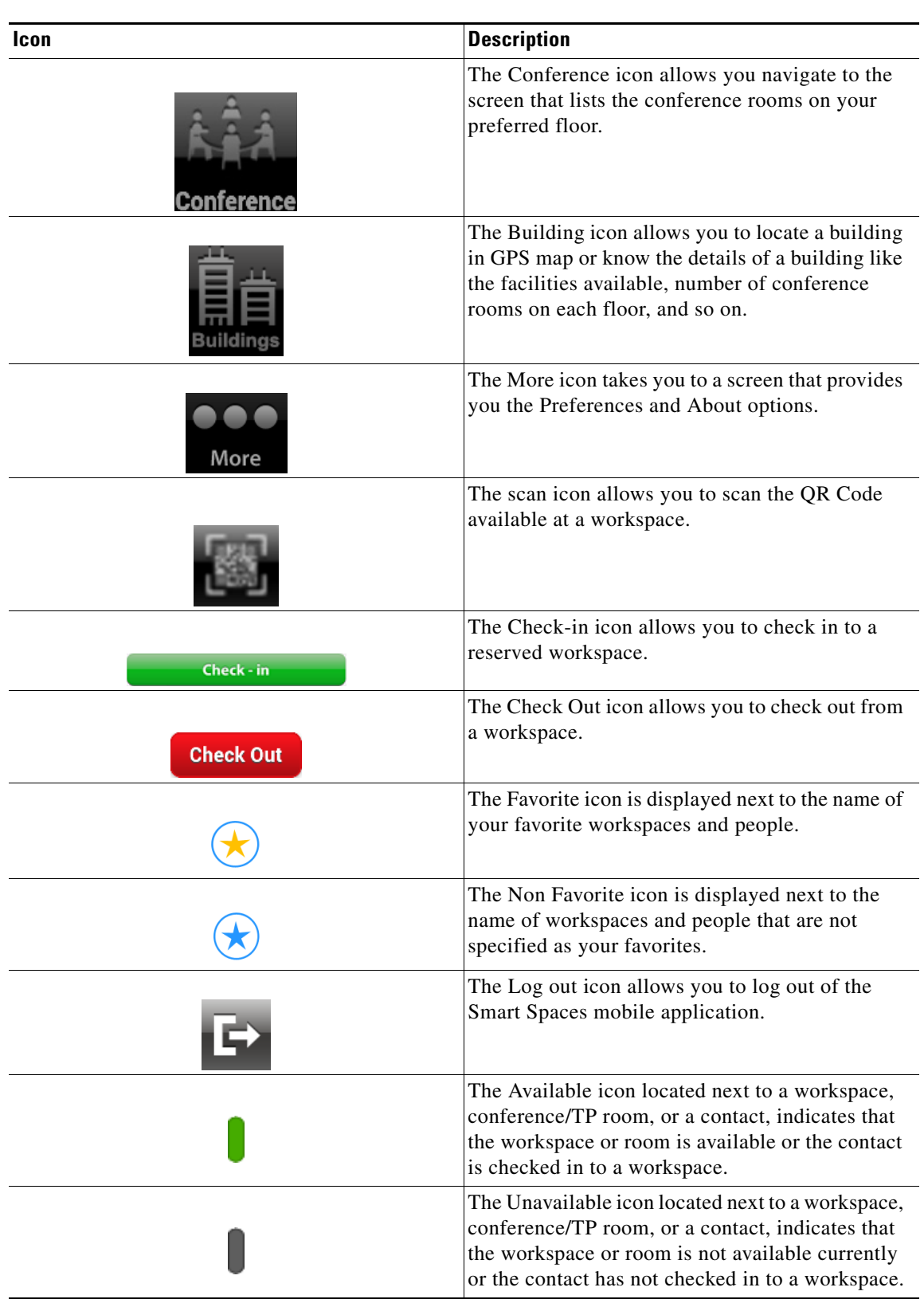

*Table 1-2 Available Icons (continued)*

 $\mathbf I$ 

### *Send documentation comments to scc-docfeedback@cisco.com*

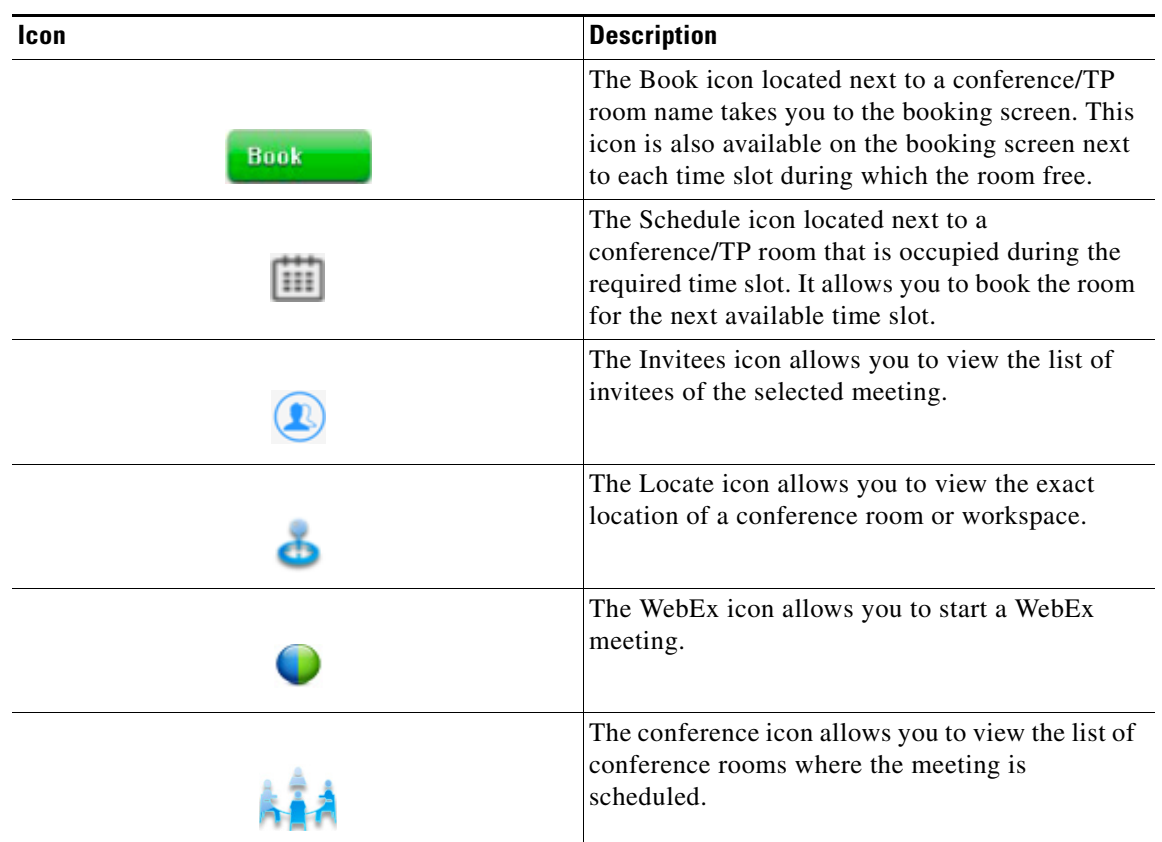

*Table 1-2 Available Icons (continued)*

# <span id="page-13-0"></span>**Viewing Information About the Application**

To view the information about the available main tasks in the Smart Spaces mobile application, perform the following steps:

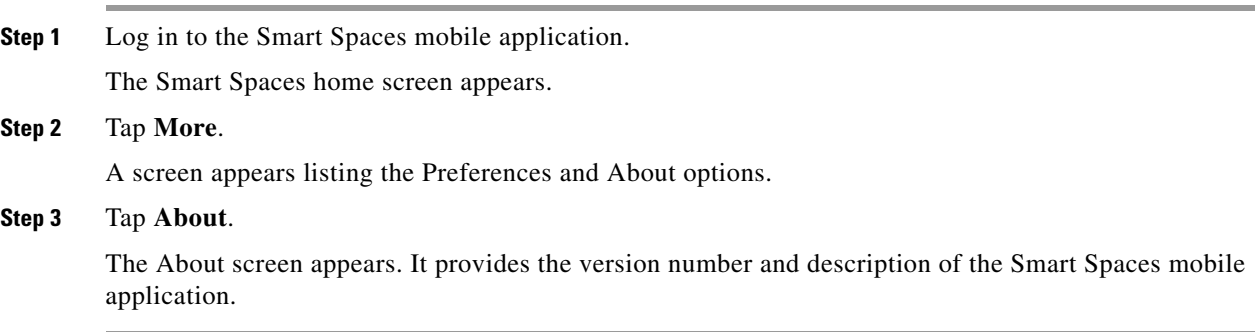

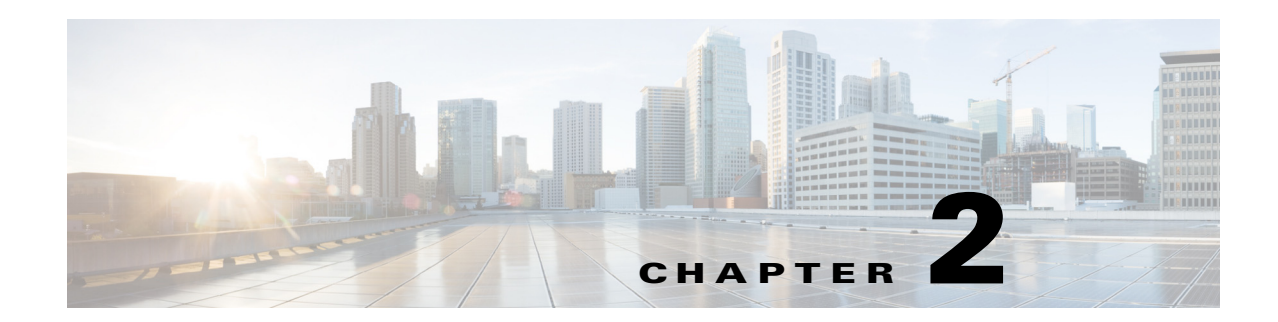

# <span id="page-14-3"></span><span id="page-14-1"></span><span id="page-14-0"></span>**Managing Workspaces**

This chapter describes how you can use the Cisco Smart+Connected Spaces (Smart Spaces) mobile application to manage your workspaces.

- **•** [Accessing Your Reservations, page 2-1](#page-14-2)
- **•** [Accessing All Workspaces, page 2-2](#page-15-0)
- **•** [Marking or Unmarking Favorites Workspaces, page 2-3](#page-16-0)
- **•** [Accessing Your Favorite Workspaces, page 2-4](#page-17-0)
- [Checking In to a Workspace, page 2-4](#page-17-1)
- **•** [Checking Out from a Workspace, page 2-6](#page-19-0)
- **•** [Setting Location Preferences, page 2-6](#page-19-1)

### <span id="page-14-2"></span>**Accessing Your Reservations**

To access your reservations, perform the following steps:

**Step 1** Log in to the Smart Spaces mobile application.

The Smart Spaces home screen appears.

**Step 2** Tap the Workspace **is i** icon.

The Workspace screen displays the following:

- **•** My Reservations tab
- **•** All tab
- **•** Favorites tab
- **•** Date field

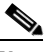

 $\mathbf I$ 

**Note** The My Reservations tab and the current date are displayed by default. You can use the side arrows to toggle the dates. Alternatively, you can select a specific date using the available date picker.

Ι

### *Send documentation comments to scc-docfeedback@cisco.com*

The My Reservations tab displays your workspace reservations for the selected date. All reservations are displayed in an ascending timeline. The Check-in icon appears next to the reservation details, if it is time to check in or if the lead time period to check in has begun.

### <span id="page-15-0"></span>**Accessing All Workspaces**

To access all of the workspaces, perform the following steps:

**Step 1** Log in to the Smart Spaces mobile application.

The Smart Spaces home screen appears.

#### **Step 2** Tap the Workspace **is a** icon.

The My Reservations screen appears. It displays the workspace bookings for the current day. If there are no reservations, then a message "No reservations available" appears on the screen.

#### **Step 3** Tap the **All** tab.

A list of all of the workspaces appears. The list is sorted based on the workspace availability for the specified duration. All of the available workspaces display a green indicator, while the unavailable workspaces display a grey indicator.

 $\mathscr{P}$ 

**Note** By default, 25 workspaces are listed per the building and floor combination search criteria. You must tap the Show More link available at the bottom of the screen to display the next 25 workspaces.

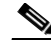

**Note** If you have set the location preference, then the available and unavailable workspaces are displayed per the set preference.

**Step 4** Tap **Building** to view other buildings available within the enterprise.

The Building screen that displays the list of buildings appears.

- **Step 5** (Optional) Tap **Back** to navigate to the previous screen.
- **Step 6** Tap the desired building name to view the floors of a building.

The Floor screen that displays a list of floors in the selected building appears.

Alternatively, tap **Floor** to view all of the floors of a building.

- **Step 7** (Optional) Tap **Back** to navigate to the previous screen.
- **Step 8** Tap the desired floor number to view all of the workspaces on that floor.

A screen that displays a list of workspaces and offices on the selected floor appears.

Alternatively, enter the workspace name in the search field. As you enter a alphabet character, a list that matches the search criteria appears. You can search for workspaces based on either the complete or partial name.

- **Step 9** (Optional) Tap the slider, and then tap the favorite **intersect in the step of the step of the step of step 3** is the workspace as a favorite.
- **Step 10** (Optional) Tap the slider, and then tap the locate  $\bullet$  icon to view the exact location of the workspace.

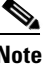

**Note** When you tap a listed workspace that is available, you are prompted to check in after selecting the end time.

### <span id="page-16-0"></span>**Marking or Unmarking Favorites - Workspaces**

You can mark workspaces as favorites to access them quickly. You can also unmark a workspace that was earlier marked as a favorite.

To mark or unmark a workspace as a favorite, perform the following steps:

**Step 1** Log in to the Smart Spaces mobile application.

The Smart Spaces home screen appears.

**Step 2** Tap the Workspace **is i** icon.

The Workspace screen displays the following:

- **•** My Reservations tab
- **•** All tab
- **•** Favorites tab

#### **Step 3** Tap **My Reservations**.

The Reservations screen displays the current workspace reservations.

- **Step 4** Tap the star icon to either mark or unmark the workspace as a favorite.
- **Step 5** Alternatively, tap **All**.

A list of all of the workspaces appears. All available workspaces display a green indicator, while the unavailable workspaces display a grey indicator.

- **Step 6** Tap the star icon to either mark or unmark the workspace as a favorite.
- **Step 7** Tap the **Favorites** tab.

A list of all of the workspaces that are marked as your favorites appears.

**Step 8** Tap the star icon to unmark the workspace as a favorite.

If you unmark a workspace as a favorite, it is instantaneously removed from the list of favorites.

### <span id="page-16-1"></span>**Locating a Workspace**

To locate a workspace, perform the following steps:

**Step 1** Log in to the Smart Spaces mobile application.

The Smart Spaces home screen appears.

**Step 2** Tap the Workspace **is a** icon.

Ι

#### *Send documentation comments to scc-docfeedback@cisco.com*

The Workspace screen displays the following:

- **•** My Reservations tab
- **•** All tab
- **•** Favorites tab
- **Step 3** Tap the **My Reservations**, **All**, or **Favorites** tab to view your reserved workspaces, all of the workspaces, or your favorite workspaces.
- **Step 4** Tap the slider, and then tap the locate in comparison any of the listed workspace in the result view.

The floor plan appears with a dialog box showing the exact location of the workspace. The dialog box displays the workspace name/ID, availability status, and the Route, Book, and Close buttons. Tap the Check-in button to check into the workspace, tap the Route button to view the direction for the workspace, or tap the Close button to close the dialog box. The Check-in button is displayed only if the workspace is available.

### <span id="page-17-0"></span>**Accessing Your Favorite Workspaces**

To access a list of your favorite workspaces, perform the following steps:

**Step 1** Log in to the Smart Spaces mobile application.

The Smart Spaces home screen appears.

**Step 2** Tap the Workspace **is a** icon.

The Workspace screen appears.

**Step 3** Tap the **Favorites** tab.

A list of all of the workspaces that are marked as your favorites appears. Details such as the cubicle name, floor, and building name are displayed. The list of favorites is sorted based on the workspace availability for the specified duration. It also displays if the location is available and the time of availability for the specified date.

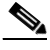

**Note** If you have not marked any workspaces as favorites, then a message "No Favorites to display" appears on the screen.

### <span id="page-17-1"></span>**Checking In to a Workspace**

You can check in to a workspace by either using the Check-in icon available next to the workspace details, scanning the QR code displayed at the workspace, or searching for a workspace and then checking in to that workspace.

To avoid an auto-cancellation of your reservation, you must check in to your workspace within the time duration configured by the administrator. You can also check in to a reserved workspace prior to the start of the reservation time based on the lead time duration configured by the administrator.

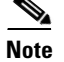

**Note** At any given time, you can check in to only a single workspace.

- **•** [Reserved Workspace, page 2-5](#page-18-0)
- **•** [Unreserved Workspace, page 2-5](#page-18-1)

### <span id="page-18-0"></span>**Reserved Workspace**

To check in to a reserved workspace, perform the following steps:

- **Step 1** Log in to the Smart Spaces mobile application. The Smart Spaces home screen appears.
- **Step 2** Tap the Workspace **in the U** icon.

The Workspace screen appears with the My Reservations tab selected by default.

**Step 3** Tap the **Check-in** icon that appears next to the reserved workspace.

You are checked in to the selected workspace. All of the preferences that you have set during the reservation are made available after you check in to the workspace. The check-in icon is displayed 'x' minutes before the reserved time, where, 'x' is the time interval configured by the administrator to check in to a workspace prior to the reserved time.

Alternatively, tap the scan icon and scan the QR code available at the selected workspace to check in. An email notification is sent to your email address once you check in to the workspace.

### <span id="page-18-1"></span>**Unreserved Workspace**

If you do not have a reservation, you can opt for an ad-hoc check in by choosing an available workspace from either the list of your favorite workspaces or by searching for the available workspaces.

To check in to an unreserved workspace, perform the following steps:

**Step 1** Log in to the Smart Spaces mobile application.

The Smart Spaces home screen appears.

**Step 2** Tap the Workspace **is a** icon.

The Workspace screen appears with the My Reservations tab selected by default.

- **Step 3** To check in to a favorite workspace, do the following:
	- **a.** Tap the **Favorites** tab.

A list of all the available workspaces that are marked as your favorites appears.

**b.** Tap the available workspace that you want to use.

A time picker that displays the time in hours and minutes (hh:mm AM/PM) appears.

- **c.** Scroll to select the appropriate end time and tap **Set**.
- **d.** Tap **Check-in**.

Ι

#### *Send documentation comments to scc-docfeedback@cisco.com*

You are checked in to the selected workspace. The default system preferences are set for the workspace.

- **Step 4** To check in to any available workspace, do the following:
	- **a.** Tap the **All** tab.
	- **b.** A list of all of the workspaces appears. All of the available workspaces display a green indicator, while the unavailable workspaces display a grey indicator.
	- **c.** Tap the available workspace that you want to use.

A time picker that displays the time in hours and minutes (hh:mm AM/PM) appears.

- **d.** Scroll to select the appropriate end time and tap **Set**.
- **e.** Tap **Check-in**.

You are checked in to the selected workspace.

Alternatively, tap the scan icon and scan the QR code available at the workspace to check in.

If the selected workspace is unavailable, you are provided with a list of workspaces that are available on the same floor. An email notification is sent to your email address once you check in to the workspace.

**Note** If you try to check in to another workspace while you are already checked in to a workspace, you are prompted to check out of the current workspace.

### <span id="page-19-0"></span>**Checking Out from a Workspace**

To check out from a workspace that you are checked in to, either scan the QR code available at the workspace or tap the Check Out icon displayed on the Smart Spaces home screen of the mobile application. Tap Yes to confirm the check out when you are prompted to check out.

After you check out, all of the set preferences in the workspace are set to the default values. An email notification is sent to your email address once you check out from the workspace.

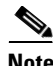

**Note** If you do not check out of the workspace in time, you are automatically checked out when the reservation ends. Also, you are automatically checked out of the current workspace when you check in to another workspace.

### <span id="page-19-1"></span>**Setting Location Preferences**

You can set the preferred building and floor for quicker access to a location. This preference remains as your default location until you reset it.

**Note** The Preferences screen is displayed when you log in to the Smart+Connected Spaces mobile application for the first time. This allows you to set your location preferences as desired. You can set your location preferences any time.

 $\overline{\phantom{a}}$ 

### *Send documentation comments to scc-docfeedback@cisco.com*

To set a location preference, perform the following steps:

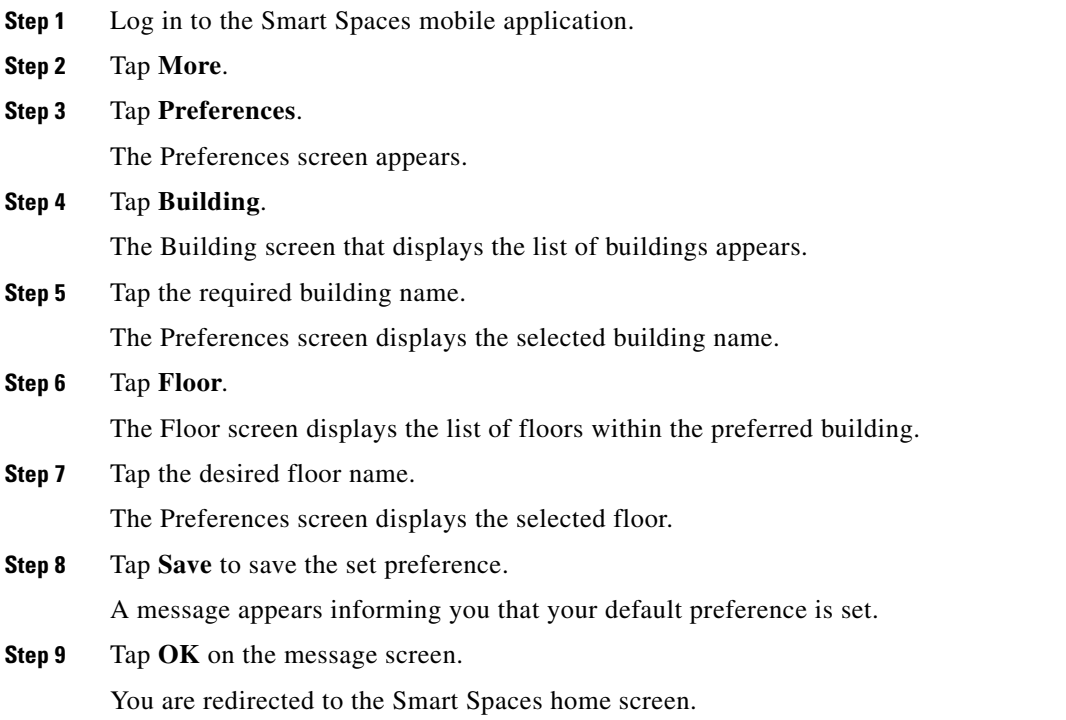

 $\mathsf I$ 

*Send documentation comments to scc-docfeedback@cisco.com*

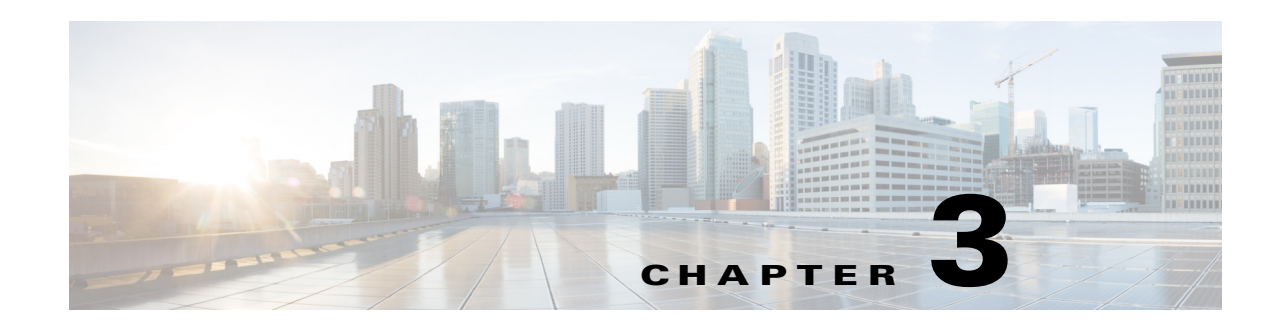

# <span id="page-22-3"></span><span id="page-22-1"></span><span id="page-22-0"></span>**Managing Conference or TelePresence Rooms**

This chapter describes how you can use the Cisco Smart+Connected Spaces (Smart Spaces) mobile application to manage your conference or TelePresence (TP) rooms.

- **•** [Locating a Conference Room, page 3-1](#page-22-2)
- **•** [Accessing Your Favorite Conference Rooms, page 3-2](#page-23-0)
- **•** [Marking or Unmarking Favorites Conference Rooms, page 3-2](#page-23-1)
- **•** [Booking Conference or TP Rooms, page 3-3](#page-24-0)

### <span id="page-22-2"></span>**Locating a Conference Room**

To locate a conference room, perform the following steps:

**Step 1** Log in to the Smart Spaces mobile application.

The Smart Spaces home screen appears.

**Step 2** Tap the Conference **in the Conference** 

The Conference screen displays the following:

**•** All tab

 $\mathbf I$ 

**•** Favorites tab

The All tab is displayed by default listing all of the conference room for a building. All available conference rooms display a green indicator, while the unavailable conference rooms display a grey indicator

- **Step 3** Tap the **All** or **Favorites** tab to view all of the conference rooms or your favorite conference room.
- **Step 4** Tap the slider, and then tap the locate is icon on any of the listed conference room in the result view.

The floor plan appears with a dialog box showing the exact location of the conference room. The dialog box displays the conference room name/ID, availability status, and the Route, Book, and Close buttons. Tap the **Book** button to check into the conference room. The **Book** button is displayed only for the available conference rooms. Tap the **Route** button to view the direction for the conference room and tap the **Close** button to close the dialog box.

### <span id="page-23-0"></span>**Accessing Your Favorite Conference Rooms**

To access a list of your favorite Conference Rooms, perform the following steps:

**Step 1** Log in to the Smart Spaces mobile application.

The Smart Spaces home screen appears.

**Step 2** Tap the Conference icon.

The Conference screen displays the following:

- **•** All tab
- **•** Favorites tab

**Step 3** Tap the **Favorites** tab.

A list of all of the conference rooms that are marked as your favorites appears. Details such as the conference room name, floor, and building name are displayed.

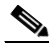

**Note** If you have not marked any conference rooms as favorites, then a message "No Favorites to display" appears on the screen.

### <span id="page-23-1"></span>**Marking or Unmarking Favorites - Conference Rooms**

You can mark conference rooms as favorites to access them quickly. You can also unmark a conference room that was earlier marked as a favorite.

To mark or unmark a workspace as a favorite, perform the following steps:

**Step 1** Log in to the Smart Spaces mobile application.

The Smart Spaces home screen appears.

**Step 2** Tap the Conference in icon.

The Conference screen displays the following:

- **•** All tab
- **•** Favorites tab

The All tab is displayed by default listing all of the conference room for a building. All available conference rooms display a green indicator, while the unavailable conference rooms display a grey indicator.

- **Step 3** Tap the slider, and then tap the star icon to either mark or unmark the conference room as a favorite.
- **Step 4** Tap the **Favorites** tab.

A list of all of the conference rooms that are marked as your favorite appears.

**Step 5** Tap the icon to unmark the conference room as a favorite.

If you unmark a conference room as a favorite, it is instantaneously removed from the list of favorites.

Ι

### <span id="page-24-0"></span>**Booking Conference or TP Rooms**

To book a conference or TP room, perform the following steps:

- **Step 1** Log in to the Smart Spaces mobile application.
- **Step 2** Tap the Conference **in the Conference** icon.

A screen appears listing all the conference/TP rooms on your preferred floor. It displays the following:

- **•** Search field—Tap inside this field and enter a few alphabet characters of the room name. The room list is filtered to display the rooms that match your search criteria.
- **•** Building name icon—The building that you set as your default building on the Preferences screen. For information on booking a room in another building, see [Step 13.](#page-25-0)
- Floor icon—Your preferred floor in the preferred building. For information on booking a room on another floor, see [Step 14](#page-25-1).

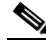

- **Note** If you have not added the default building and floor in your preferences, then the messages "No buildings to display", and "No floors to display" appear on the screen.
- Date field—Displays the current date. Tap inside this field to change the date. Scroll the slider, tap the required date, and then tap **Set** to select the required date. (Optional) Tap **Cancel** to close the date slider.
- **•** Time field—Displays the current one-hour time slot. Tap inside this field to change the time. Scroll the slider, tap the required time slot, and then tap **Set** to select the required slot. (Optional) Tap **Cancel** to close the time slider.
- **Step 3** Room list—The list of rooms for the floor, which you have specified in your preferences or have currently selected, is displayed. Tapping the slider on any of the listed conference rooms in the result view displays the following icons:
	- **–** Book: Tap the Book **i.** icon to book a conference room for a meeting. For information on booking a room, see [Step 4](#page-24-1). The Scheduler  $\left| \cdot \right|$  icon is displayed if a room is unavailable,. Tapping the scheduler icon displays the Conference screen. Scroll to select the required time slot and tap **Book**. The slots which are busy appear in pink, and are not available for booking. Also, the past time slots are disabled.
	- **–** Favorite: Tap the Favorite **interest is continuous** the conference room as your favorite room.
	- **–** Locate: Tap the Locate **de** icon to view the exact location of the conference room. Tapping the locate icon loads the floor plan with a dialog box showing the exact location of the conference room. The dialog box displays the conference room name, availability status, and the Route, Book, and Cancel button. Tap the Route button to view the direction to a conference room, tap the Book button to book the room, or tap the Close button to close the dialog box. The Book button is displayed only if a room is available.
- <span id="page-24-1"></span>**Step 4** View the room list, tap the slider, and then tap the **Book** in icon for the required room.

You are taken to the Conference screen. The room name, location, availability status, seating capacity, and icons for the equipment available in the room are displayed.

**Step 5** Tap inside the **Title** field to open the onscreen keyboard. Enter the title of the meeting. This is the subject of the email invite sent to the people that you invite to the meeting. Also, the meeting is displayed with this name on the home screen of the mobile application.

<span id="page-25-3"></span>**Step 6** Tap  $\bigoplus$  to open the Select People screen and perform the following steps:

- **a.** Enter the first three alphabet characters of the required name/user ID. A list of people in your enterprise who match the search criteria appears.
- **b.** Tap the check box for any name in the list.

A checkmark appears indicating that the person will be invited. Repeat this to invite more people.

**c.** (Optional) Re-tap to remove a selected person from the list.

The checkmark is removed indicating that the person will not be invited.

**d.** Tap **Select**.

You are redirected to the Conference screen.

- **Step 7** (Optional) Tap  $\bigoplus$  again to make further changes to the list of invitees and repeat the tasks in [Step 6.](#page-25-3)
- **Step 8** (Optional) Tap  $\Theta$  to remove a person from the list.
- **Step 9** (Optional) Tap inside the **Date** field to change the date. Scroll the slider, tap the required date, and then tap **Set** to select the required date. Or, tap **Cancel** to close the date slider.
- **Step 10** (Optional) Tap inside the **Time** field to change the time. Scroll the slider, tap the required time slot, and then tap **Set** to select the required slot. Or, tap **Cancel** to close the time slider.

Alternatively, tap the **Scheduler** is icon to change the time. Tapping the scheduler icon displays the Conference screen. Scroll to select the required time slot and tap **Book**.

**Step 11** To book a WebEx meeting, select **WebEx**, and then enter the WebEx password.

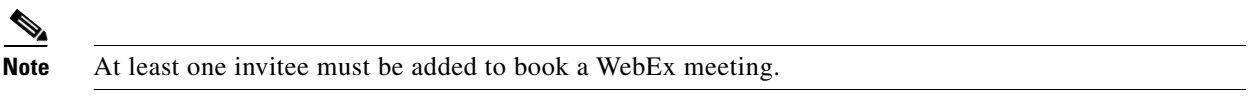

<span id="page-25-2"></span>**Step 12** Tap **Book**.

The room is booked and you are redirected to the Smart Spaces home screen. You will get a meeting confirmation through email and email invites are sent to the people who you have invited to the meeting. If the room booking is for the current day, the meeting name and time is displayed on the Smart Spaces home screen. (Optional) To view the meetings scheduled for the other days, scroll to the required dates by tapping the left or right arrow buttons provided for the date field.

Alternatively, tap the scan icon and scan the QR code available at the conference room to book a conference room.

- <span id="page-25-0"></span>**Step 13** (Optional) To book a conference/TP room in a building other than your preferred building or to change the currently selected building, perform the following steps:
	- **a.** Tap the building name icon displayed at the top of the screen (above the conference room list).

The list of all of the buildings in the enterprise is displayed.

- **b.** Tap the required building to view the list of floors.
- **c.** Tap the required floor to view the list of conference rooms on the floor.
- **d.** Repeat [Step 4](#page-24-1) to [Step 12](#page-25-2) to book a room.
- <span id="page-25-1"></span>**Step 14** (Optional) To book a conference/TP room on a floor other than your preferred floor or the currently selected floor, perform the following steps:
	- **a.** Tap the preferred floor icon displayed at the top of the screen (above the conference room list).

Ι

The list of all of the floors in the building is displayed.

**b.** Tap the required floor to view the list of the conference rooms on the floor.

 $\overline{\phantom{a}}$ 

### *Send documentation comments to scc-docfeedback@cisco.com*

- **c.** Repeat [Step 4](#page-24-1) to [Step 12](#page-25-2) to book a room.
- **Step 15** (Optional) Tap **Back** to return to the screen that displays the conference room list.
- **Step 16** (Optional) Tap **Home** to go to the home screen.

 $\mathsf I$ 

*Send documentation comments to scc-docfeedback@cisco.com*

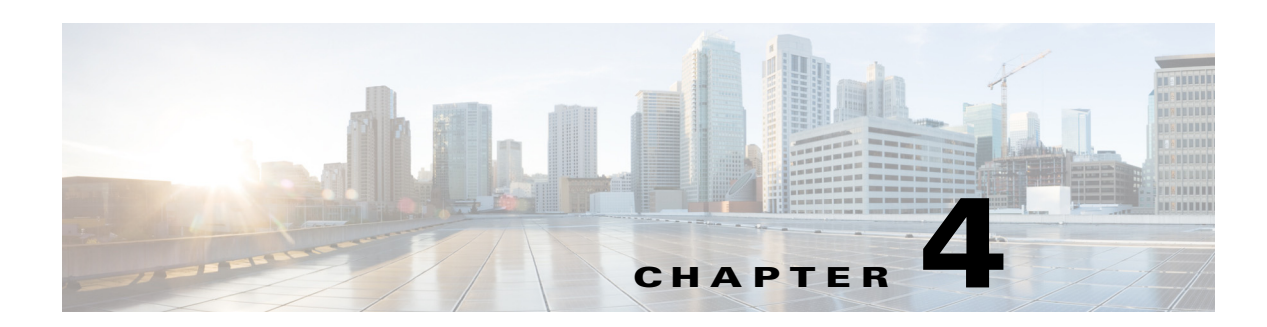

# <span id="page-28-3"></span><span id="page-28-1"></span><span id="page-28-0"></span>**Managing Contacts**

The Cisco Smart+Connected Spaces (Smart Spaces) mobile application allows you to view the location of your contacts within the enterprise. After you search for a contact, you either initiate a telephonic call or a chat conversation, or send an email or a text message.

- **•** [Searching and Viewing Contacts, page 4-1](#page-28-2)
- **•** [Saving Contacts on Your Smartphone, page 4-2](#page-29-0)
- [Marking Favorites Contacts, page 4-3](#page-30-0)
- [Initiating a Phone Call, page 4-3](#page-30-1)
- **•** [Sending a Text Message, page 4-4](#page-31-0)
- **•** [Sending an Email, page 4-5](#page-32-0)
- [Initiating a Chat Conversation, page 4-5](#page-32-1)

### <span id="page-28-2"></span>**Searching and Viewing Contacts**

To search for all of the contacts in the enterprise, perform the following steps:

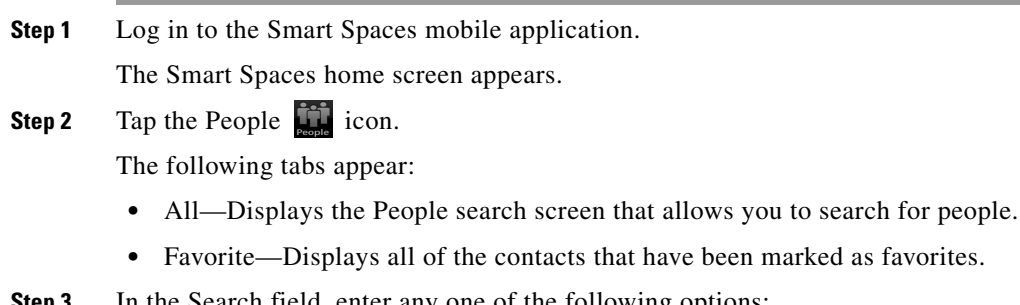

- **Step 3** In the Search field, enter any one of the following options:
	- **•** Partial or complete username
	- **•** Partial or complete name
	- **•** Partial or complete last name
	- **•** Complete first and last name

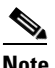

 $\mathbf I$ 

**Note** To search for a contact, you must enter a minimum of three characters.

Ι

#### *Send documentation comments to scc-docfeedback@cisco.com*

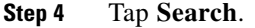

A list of contacts that share either the first name, the last name, or the username appears. You can tap the slider on any of the contact in the list to view the favorite  $\triangle$  and locate  $\triangle$  icons. By tapping the favorite icon you can add the contact to the list of favorites and by tapping the locate icon you can view the exact location of the contact.

**Step 5** Alternatively, tap the **Favorites** tab to view the listed favorite contacts.

The following details appear along with the first and last name of the user:

- Profile picture. If the profile picture is not available, then the default silhouette image is displayed.
- **•** Location details if the contact has checked in to a workspace.
- **•** The favorite icon next to each contact detail.
- **Step 6** Tap **Show More** if there are more than 25 results.
- **Step 7** Tap the contact whose details you want to view.

The user details screen is displayed with the following information:

- Profile picture. If the profile picture is not available, then the default silhouette image is displayed.
- **•** Jabber status
- **•** Location details with the locate icon if the contact has checked in to a workspace.
- The favorite icon next to each contact detail.
- **•** Contact details such as the mobile number, office number, and email ID of the associate.

### <span id="page-29-0"></span>**Saving Contacts on Your Smartphone**

The Smart Spaces mobile application allows you to save the contacts available within your enterprise to your smartphone.

To save a contact to your smartphone, perform the following steps:

**Step 1** Log in to the Smart Spaces mobile application.

The Smart Spaces home screen appears.

- **Step 2** Tap the People in icon.
- **Step 3** In the Search field, enter any one of the following options:
	- **•** Partial or complete username
	- **•** Partial or complete first name
	- **•** Partial or complete last name
	- **•** Complete first and last name

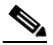

**Note** To search for a contact, you must enter a minimum of three characters.

**Step 4** Tap **Search**.

A list of contact(s) appears.

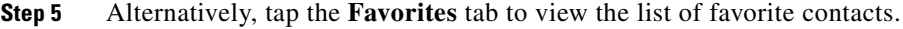

- **Step 6** Tap the contact for which you want to view the details. The user details screen displays the contact details.
- **Step 7** Tap **Add to Contacts** to add the contact details to the existing list of phone contacts.
- **Step 8** Tap **Back** to navigate to the previous screen.

### <span id="page-30-0"></span>**Marking Favorites - Contacts**

To mark a contact as a favorite, perform the following steps:

**Step 1** Log in to the Smart Spaces mobile application.

The Smart Spaces home screen appears.

**Step 2** Tap the People in icon.

- **Step 3** In the Search People field, enter any one of the following options:
	- **•** Partial or complete username
	- **•** Partial or complete first name
	- **•** Partial or complete last name
	- **•** Complete first and last name

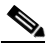

**Note** To search for a contact, you must enter a minimum of three characters.

```
Step 4 Tap Search.
```
A list of contact(s) appears.

**Step 5** Tap the slider, and then tap the favorite  $\triangle$  icon next to the contact to add the contact to the list of favorites.

(Alternatively) Tap the contact for which you want to view the details, and then tap the favorite  $\triangle$  icon next to the contact to add the contact to the list of favorites.

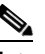

**Note** If you unmark a contact as a favorite, it is instantaneously removed from the list of favorites.

**Step 6** Tap **Back** to navigate to the previous screen.

# <span id="page-30-1"></span>**Initiating a Phone Call**

To initiate a phone call, perform the following steps:

**Step 1** Log in to the Smart Spaces mobile application.

ן

### *Send documentation comments to scc-docfeedback@cisco.com*

The Smart Spaces home screen appears.

- **Step 2** Tap the People in icon.
- **Step 3** In the Search field, enter any one of the following options:
	- **•** Partial or complete username
	- **•** Partial or complete first name
	- **•** Partial or complete last name
	- **•** Complete first and last name

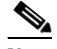

**Note** To search for a contact, you must enter a minimum of three characters.

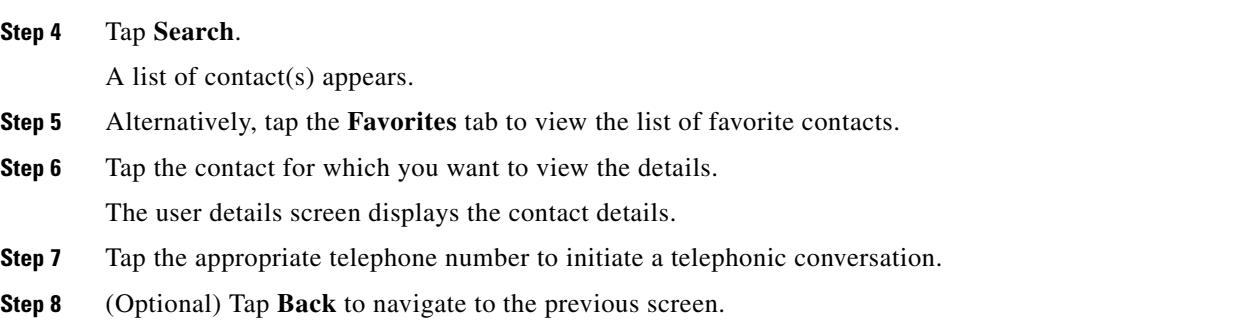

### <span id="page-31-0"></span>**Sending a Text Message**

To send a text message to a contact, perform the following steps:

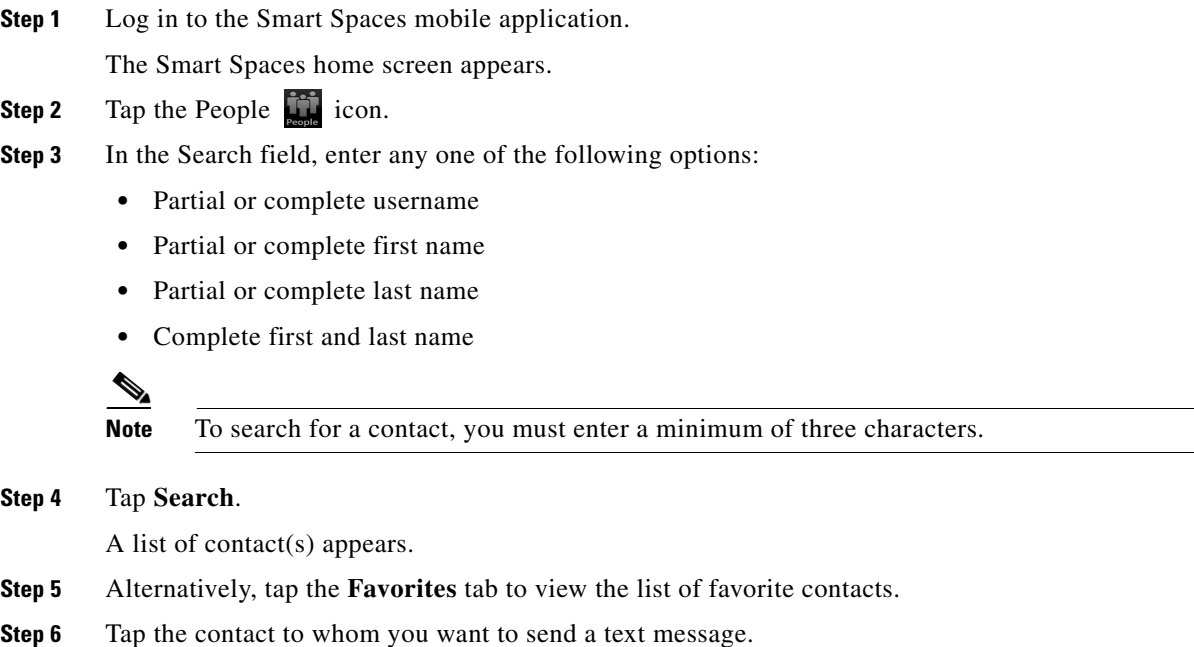

The user details screen displays the contact details.

- **Step 7** Tap **Text Message** to create and send the text message.
- **Step 8** (Optional) Tap **Back** to navigate to the previous screen.

### <span id="page-32-0"></span>**Sending an Email**

To send an email to a contact, perform the following steps:

- **Step 1** Login in to the Smart Spaces mobile application. The Smart Spaces home screen appears.
- **Step 2** Tap the People in icon.
- **Step 3** In the Search field, enter any one of the following options:
	- **•** part of or full username
	- **•** part of or full first name
	- **•** part of or full last name
	- **•** complete first name and second name

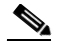

**Note** To search for a contact, you must enter a minimum of three characters.

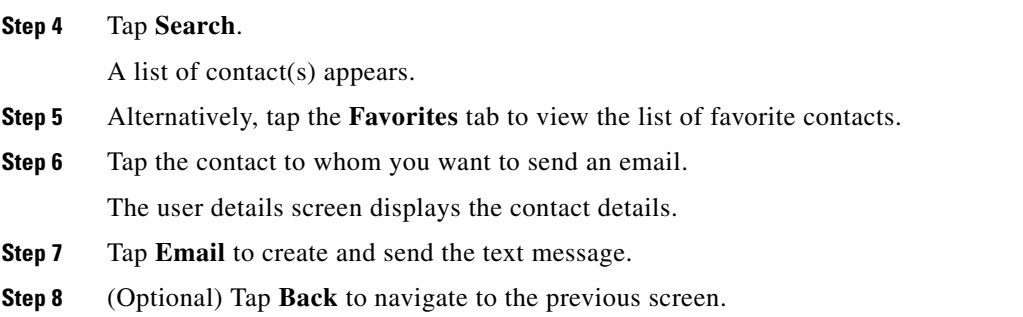

### <span id="page-32-1"></span>**Initiating a Chat Conversation**

To start a chat conversation through the Cisco Jabber application with a contact, perform the following steps:

**Step 1** Login in to the Smart Spaces mobile application.

The Smart Spaces home screen appears.

**Step 2** Tap the People in icon.

**Step 3** In the Search field, enter any one of the following options:

 $\mathbf I$ 

### *Send documentation comments to scc-docfeedback@cisco.com*

- **•** part of or full username
- **•** part of or full first name
- **•** part of or full last name
- **•** complete first name and second name

 $\begin{picture}(20,20) \put(0,0){\line(1,0){10}} \put(15,0){\line(1,0){10}} \put(15,0){\line(1,0){10}} \put(15,0){\line(1,0){10}} \put(15,0){\line(1,0){10}} \put(15,0){\line(1,0){10}} \put(15,0){\line(1,0){10}} \put(15,0){\line(1,0){10}} \put(15,0){\line(1,0){10}} \put(15,0){\line(1,0){10}} \put(15,0){\line(1,0){10}} \put(15,0){\line(1$ 

**Note** To search for a contact, you must enter a minimum of three characters.

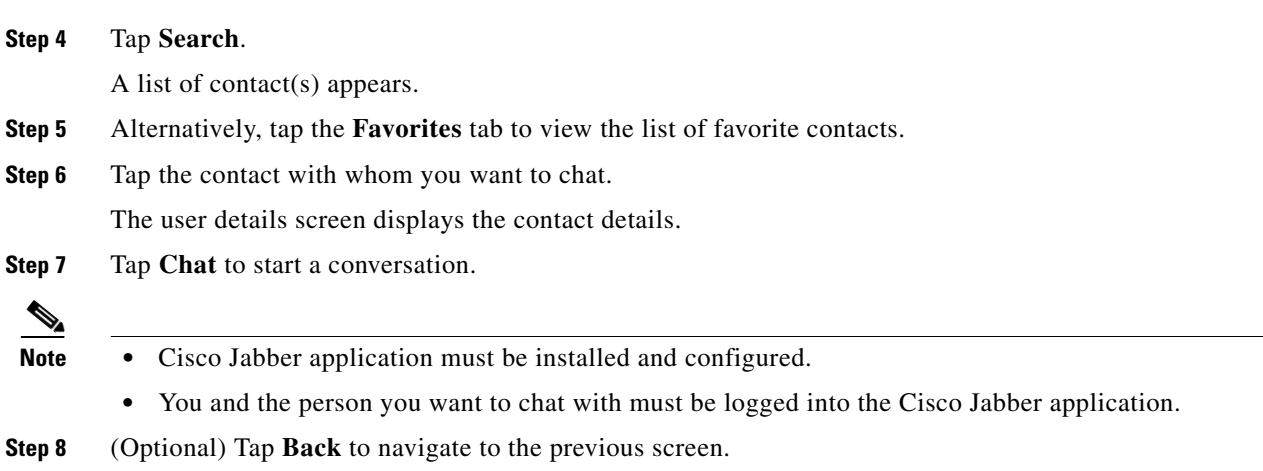

**Cisco Smart+Connected Spaces Mobile Application User Guide**

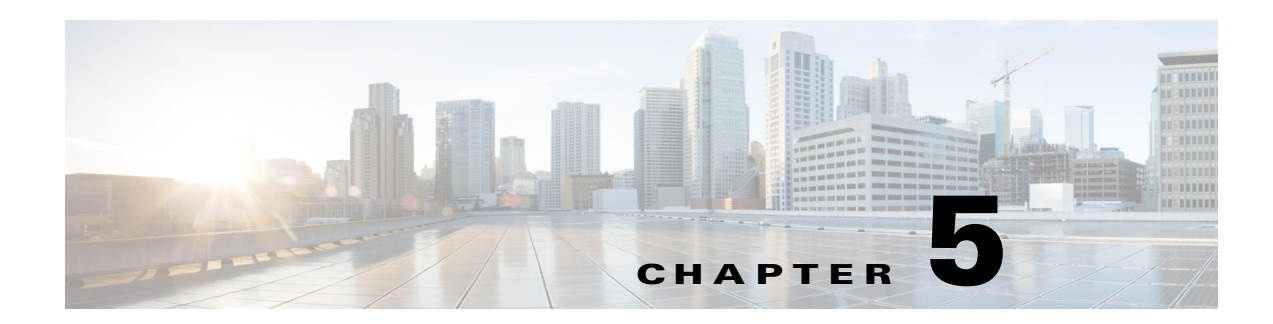

# <span id="page-34-4"></span><span id="page-34-1"></span><span id="page-34-0"></span>**Locating Buildings**

This chapter describes how you can use the Cisco Smart+Connected Spaces (Smart Spaces) mobile application to locate a building of an enterprise and view its details.

- **•** [Locating a Building, page 5-1](#page-34-2)
- **•** [Viewing the Building Details, page 5-1](#page-34-3)

### <span id="page-34-2"></span>**Locating a Building**

To locate a building, perform the following steps:

**Step 1** Log in to the Smart Spaces mobile application.

The Smart Spaces home screen appears.

**Step 2** Tap the Buildings **in Fig. 2.1.** icon.

The Buildings screen displays the following:

- **•** Map tab
- **•** List tab

By default, the map screen is displayed, which shows the buildings of an enterprise. The buildings are marked as red pins in a map. To view the details of any building, tap the building in the map. A dialog box is displayed with the building name, tap on the dialog box to see the building details.

### <span id="page-34-3"></span>**Viewing the Building Details**

You can view the building details by tapping on the building in the list of buildings either on the Map tab or List tab. The building details screen displays the following details:

- **•** Address of the building
- **•** Number of Offices on each floor
- **•** Number of Workspaces each floor
- **•** Number of Conference Rooms on each floor

You can view the map of the floor by tapping the locate icon that is displayed for each floor.

 $\mathsf I$ 

*Send documentation comments to scc-docfeedback@cisco.com*